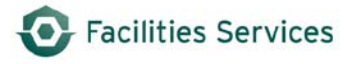

# **Add Equipment Desk Instructions**

## **Table of Contents**

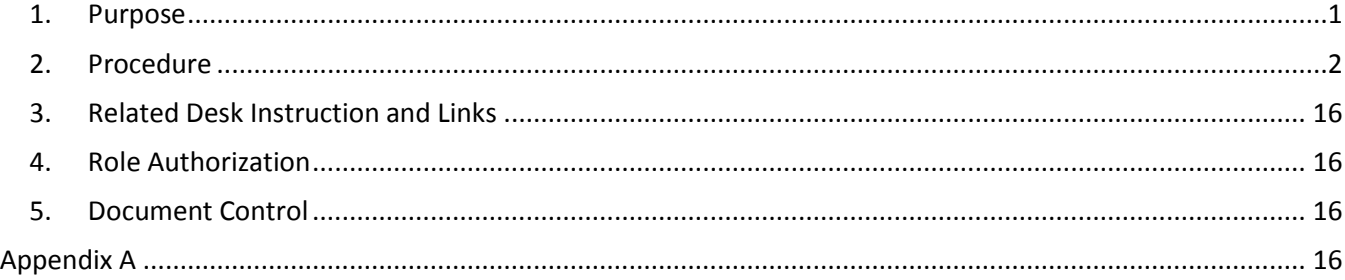

## <span id="page-0-0"></span>**1. Purpose**

This procedure provides guidance and direction to Facilities Services personnel when adding equipment utilizing the Facilities Asset Management Information System (FAMIS). Outlined below are the step-by-step instructions for entering data.

- 1.1 Definitions
	- 1.1.1 FAMIS fields in **yellow** are system required fields
	- 1.1.2 Business requirements are denoted as (required)
	- 1.1.3 (not used) indicates purpose of fields not yet determined for purpose of business

Note: It is important that these data fields are populated as per instructions to ensure data integrity and accurately report metrics

*Prior to creating a new equipment record, you will need the following information:*

- *Equipment group, type, and keyword*
- *Account numbers and percentage to be used for each account*
- *Site, building, floor, and room where equipment is located*

## <span id="page-1-0"></span>**2. Procedure**

## 2.1 To add equipment, open the **Equipment** Form. See Figure 1 below.

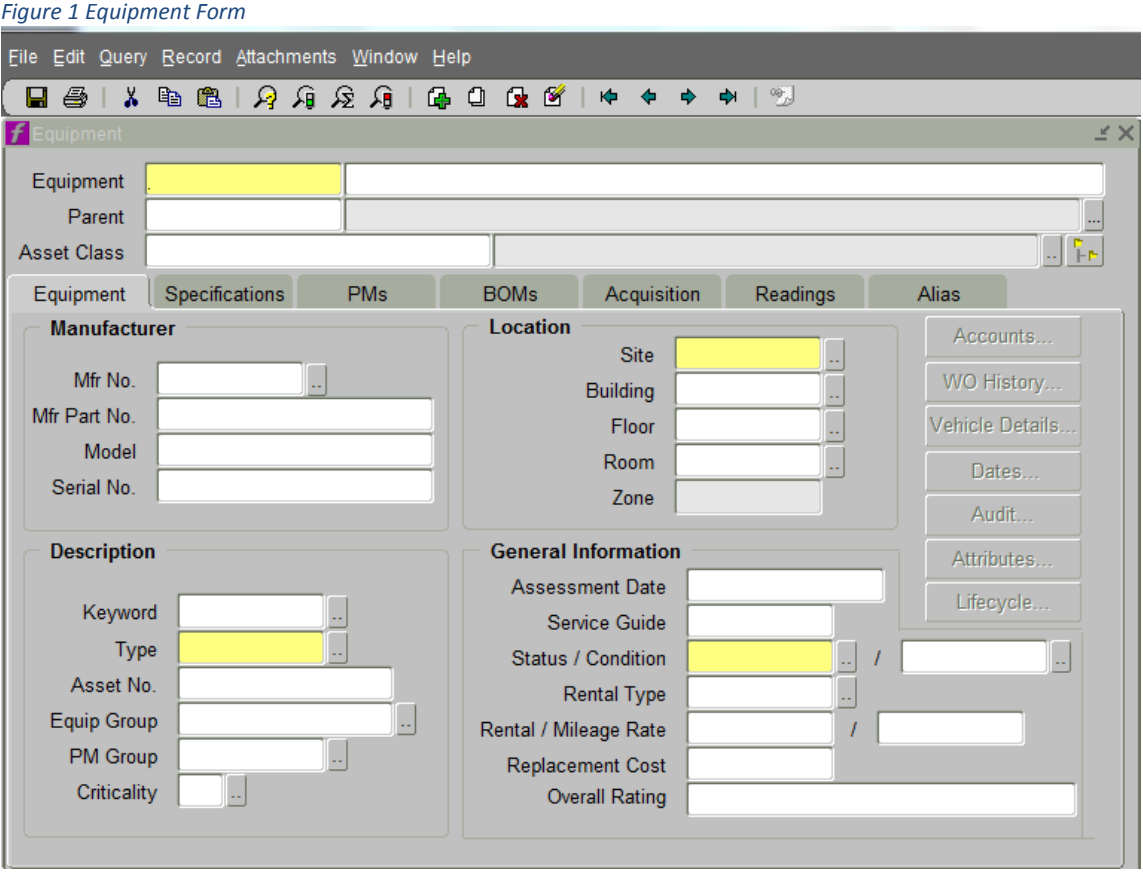

- 2.2 In the **Header Section**, *tab* through the Equipment field to the Nomenclature (unlabeled) field; complete the following:
	- 2.2.1 **Equipment** Tab through, FAMIS defaults to \*\*ASSIGN\*\* until the equipment record is saved. At that time, an equipment number will be automatically generated
	- 2.2.2 **Nomenclature** (Description -required) **Enter** Keyword, colon, space, name of associated equipment, space, and the location information

Example:

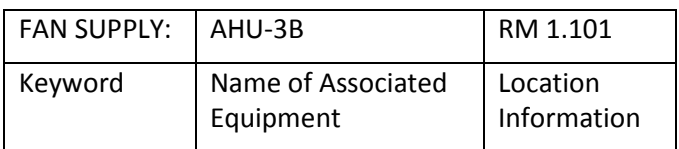

- 2.2.3 **Parent** Enter a Parent equipment number if the new record is a child of another piece of equipment or system
- 2.2.4 **Asset Class** *(available, but extensively used yet.)*

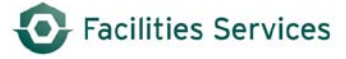

- 2.2.5 In the **Manufacturer Section**, see Figure 2 below; complete the following:
	- 2.2.5.1 **Mfr No.** Enter manufacturer name, if not available go to 3 below
		- 1. Open the Manufacturer form using the LOV button
		- 2. Scroll through the list and select desired manufacturer
		- 3. To add a new manufacturer, contact Business Applications at [worqs@austin.utexas.edu](mailto:worqs@austin.utexas.edu) or at 512-232-5020
- 2.2.6 **Mfr Part No**. Enter the manufacturer's part number, if available
- 2.2.7 **Model**  Enter the equipment's model number, if available
- 2.2.8 **Serial No.** Enter the equipment's serial number. This field is limited to 20 characters. If the serial number is longer than 20 characters, enter the phrase: "SEE NOTES" and document the serial number in the notes section (ref. 2.13), as well as in the equipment specifications section (ref. 2.12).

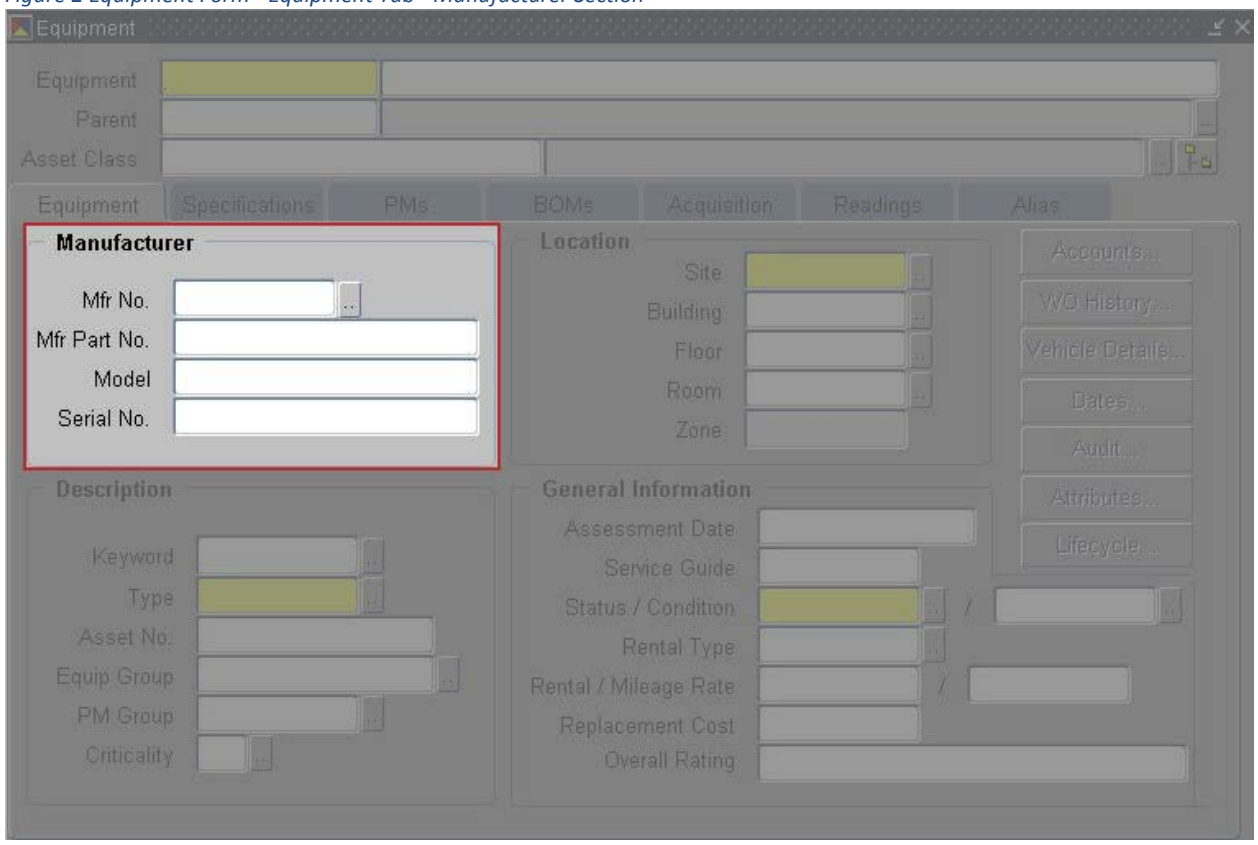

*Figure 2 Equipment Form - Equipment Tab - Manufacturer Section*

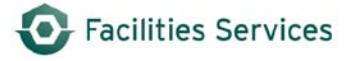

- 2.3 In the **Location Section**, see Figure 3 below; complete the following:
	- 2.3.1 **Site** (required) Type or select the site from the LOV
	- 2.3.2 **Building** (required) Type the 4 digit building number or 3 character abbreviation, or use the LOV to select the building
	- 2.3.3 **Floor** (required) Type or select the floor from the LOV
	- 2.3.4 **Room** (required) Type of select the room from the LOV
	- 2.3.5 If the room number is known, entering the room value only will automatically populate the floor value
	- 2.3.6 If room number is not listed, contact Business Applications at [worqs@austin.utexas.edu](mailto:worqs@austin.utexas.edu) or at 512-232-5020
	- 2.3.7 Zone will auto populate based on building (if this is not correct contact Business Applications a[t worqs@austin.utexas.edu](mailto:worqs@austin.utexas.edu) or at 512-232-5020)

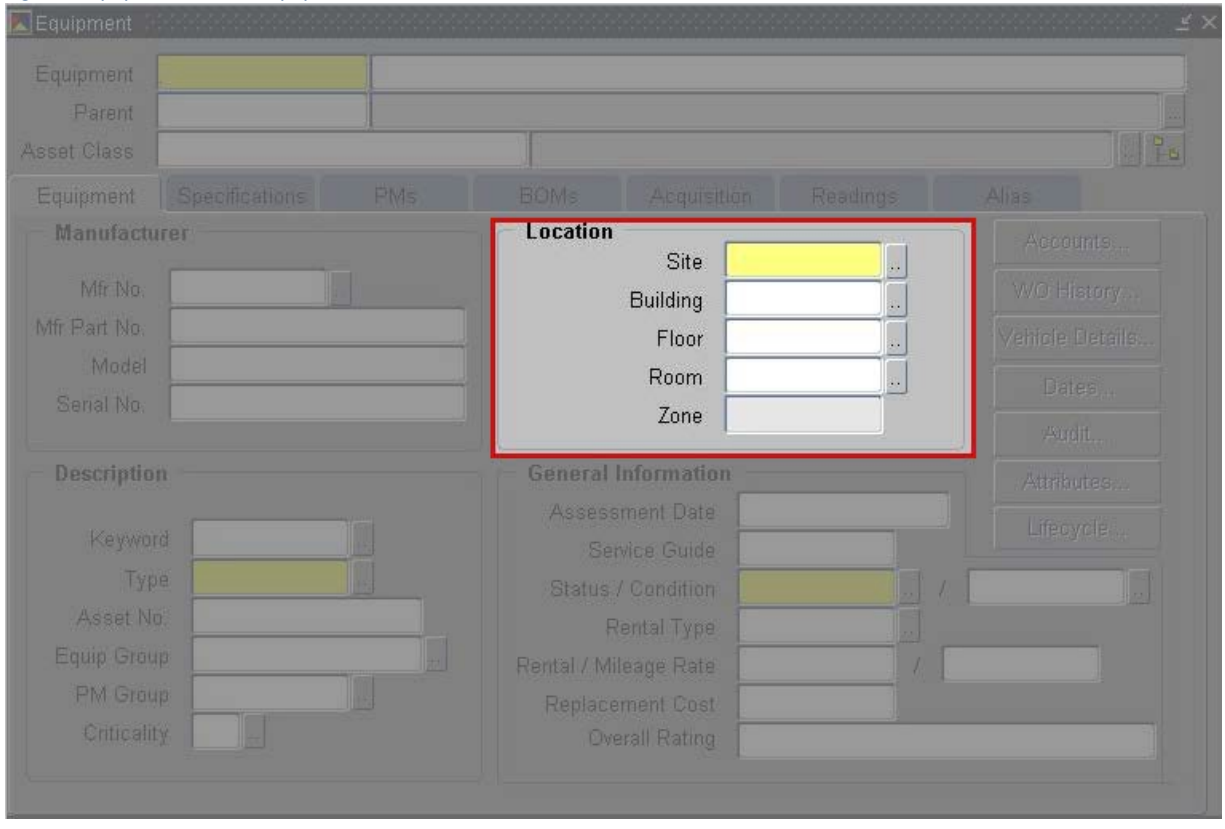

#### *Figure 3Equipment Form - Equipment Tab - Location Section*

- 2.4 In the **Description Section**, complete the following:
	- 2.4.1 **Keyword** (required) Enter the equipment's keyword by either typing directly into the field or using the LOV button to launch the Equipment Keywords form, also see [Appendix A](#page-16-0)
	- 2.4.2 **Type** (required) Enter the equipment's type by either typing directly into the field or using the LOV button to launch the Equipment Types form, also see [Appendix A](#page-16-0)
	- 2.4.3 **Asset No.** Feature used for UT Inventory Numbers or for identifiers commonly used to refer to equipment
		- 2.4.3.1 Commonly used as mark tag number that is on drawings
		- 2.4.3.2 See Mechanical Specialist for permissible uses
	- 2.4.4 **Equip Group** (required) Enter the equipment's group by either typing directly into the field or using the LOV button to launch the Equipment Groups form, also see [Appendix](#page-16-0)   $\underline{A}$  $\underline{A}$  $\underline{A}$
	- 2.4.5 **PM Group** if applicable, enter the equipment's PM Group by either typing directly into the field or using the LOV button to launch the PM Groups form

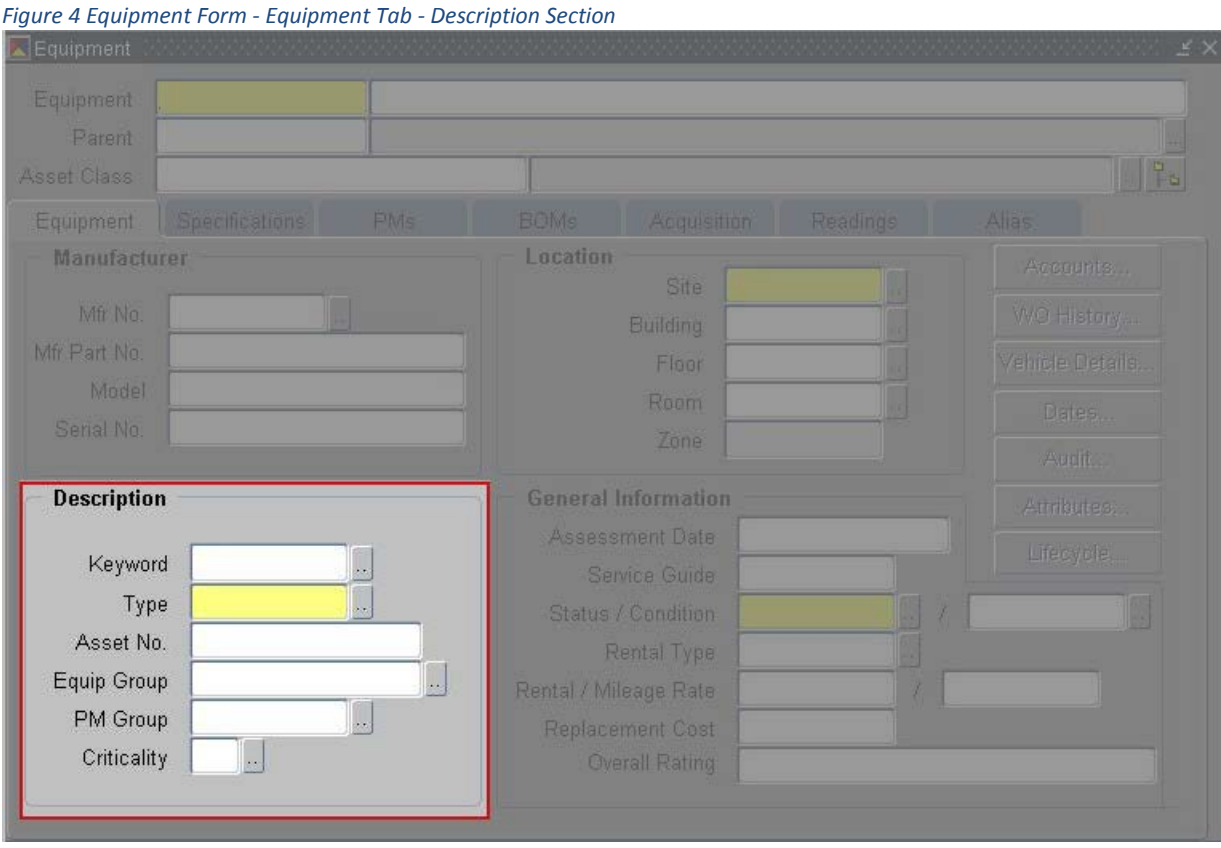

2.4.6 **Criticality** (not used)

- 2.5 In the **General Information Section**, complete the following:
	- 2.5.1 **Assessment Date** (not used)
	- 2.5.2 **Service Guide** (not used)
	- 2.5.3 **Status** (required) Type or select ON-LINE from the Status LOV
	- 2.5.4 **Condition** (not used)
	- 2.5.5 **Rental Type** (not used)
	- 2.5.6 **Rental/Mileage Rate** (not used)
	- 2.5.7 **Replacement Cost** (not used)
	- 2.5.8 **Overall Rating** (not used)

#### $Find%$ Status ON-LINE STAND-BY **INVENTORY** OFF-LINE **RETIRED SURPLUS**  $\Box$  $|q|$  $\overline{QK}$   $\overline{Q}$ ancel  $Eind$

### *Figure 5 Equipment Form - Equipment Tab - General Information Section*

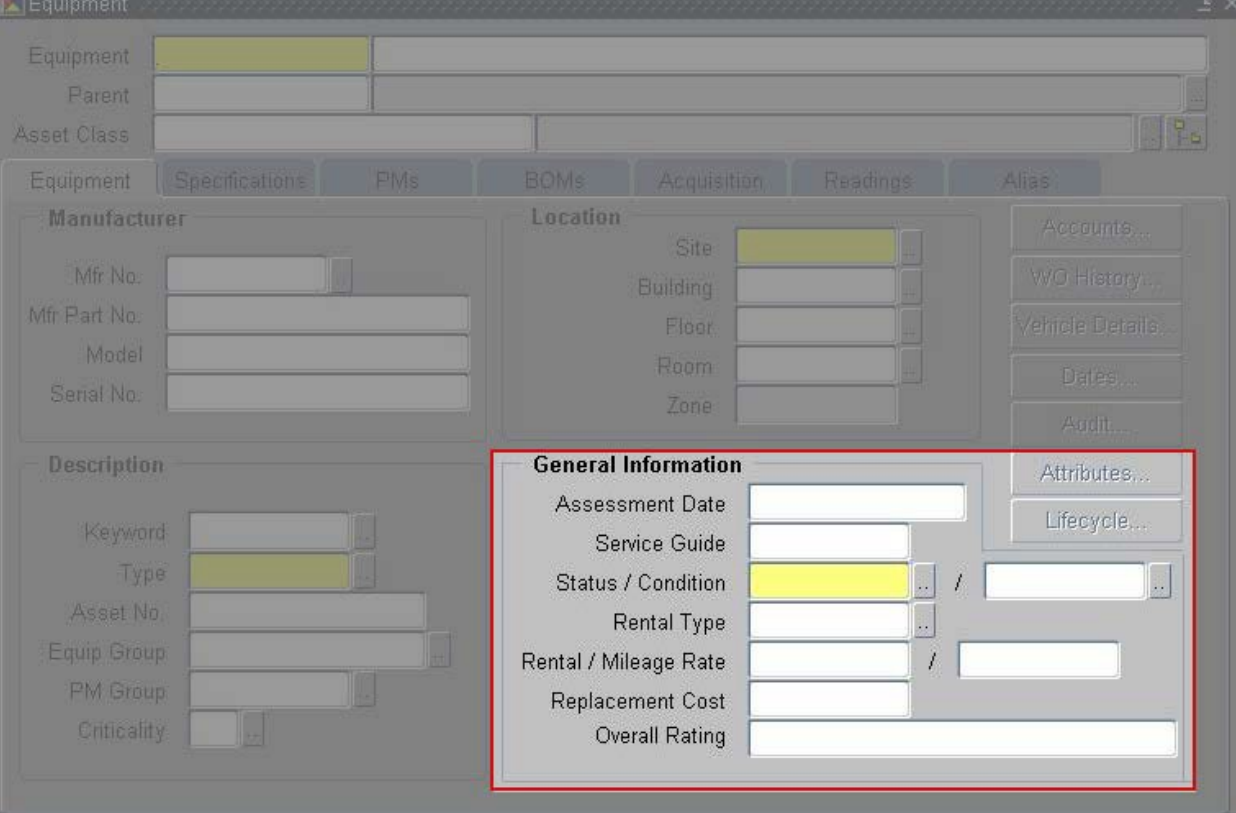

## 2.6 Click the **Accounts** button to open the Accounts Form

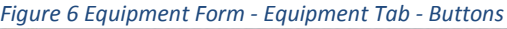

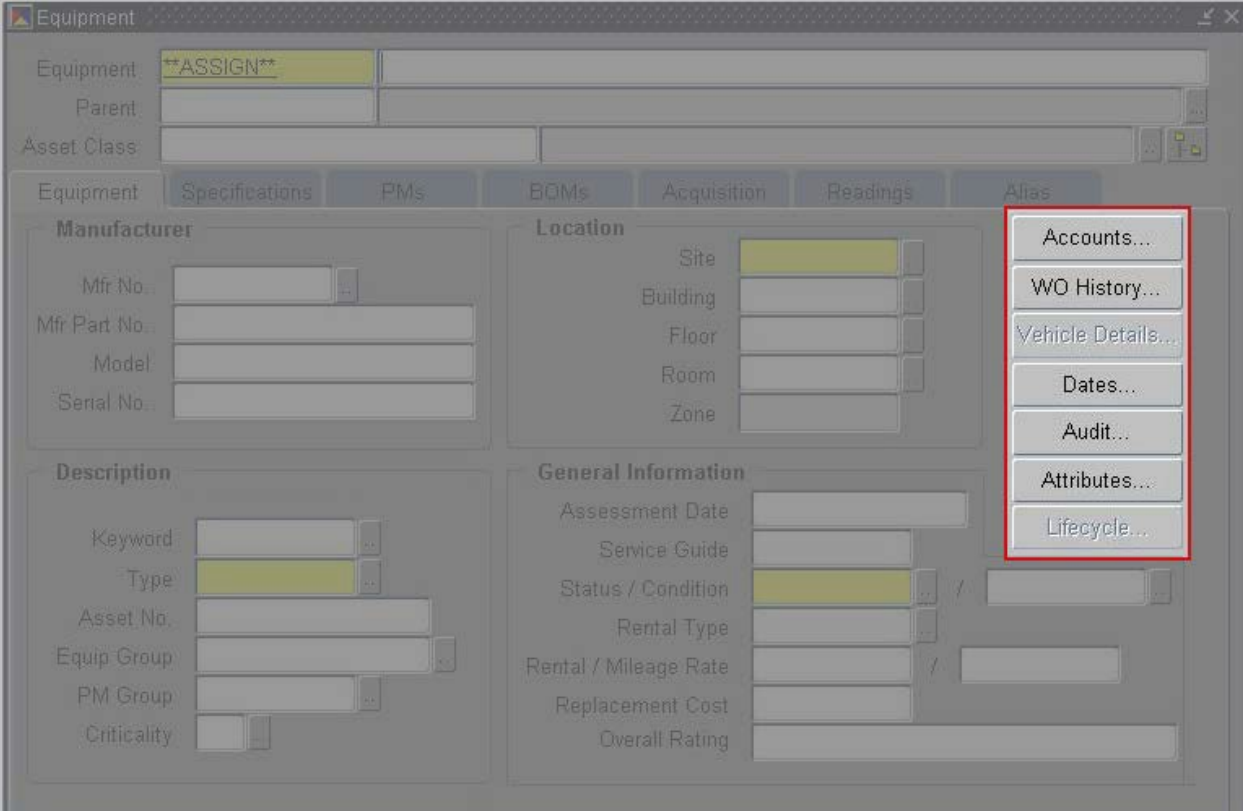

#### 2.6.1 Complete the following:

2.6.1.1 **Account Group Name** - (required) Select **Equipment Acct Group** only from pulldown. See Figure 7 below.

**This ensures that any charges against equipment goes to the account number identified**. This account number is negotiated between FOM management and the building owners.

- 2.6.1.2 **Billing Type**  (required) Select **Actuals** ONLY from pull-down. See Figure 8 below.
- 2.6.1.3 Click on **Accounts** button to open the **Accounts Detail Form.** See Figure 9 below.

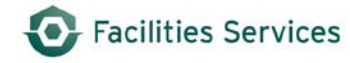

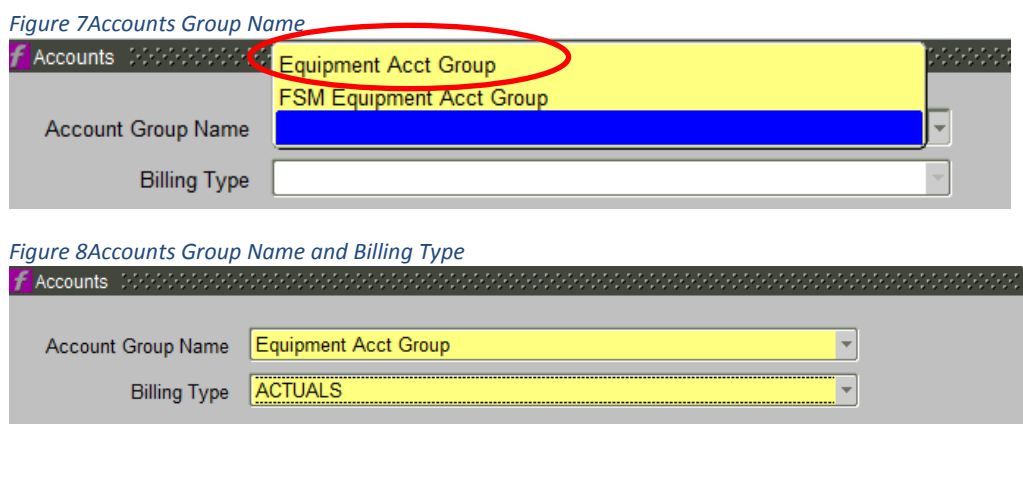

#### *Figure 9 Equipment Form - Equipment Tab - Accounts*

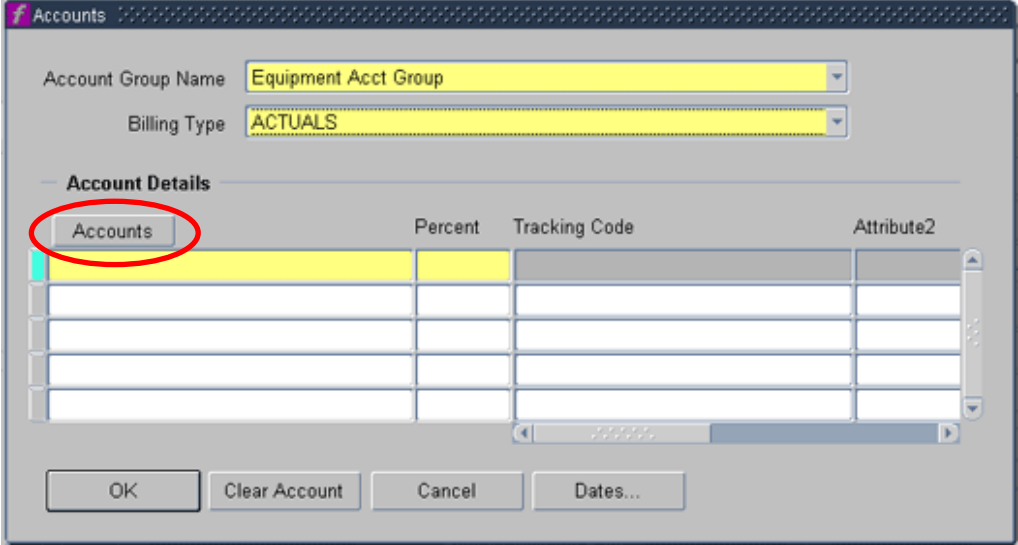

- 2.6.2 In the **Accounts Details Form**, see Figure 10 below; complete the following:
	- 2.6.2.1 **Account**  (required) Contact supervisor or Mechanical Specialist for direction
		- 2.6.2.2 **Object Code** (required) Select object code using the LOV button or by typing it in
		- 2.6.2.3 Use 1479 for 'Other Services-Shop Work' for normal shop work
	- 2.6.2.4 Use 1319 for 'Contract SVCS Purchased' for contractor work
	- 2.6.2.5 Click on **OK** to close and save the Account Detail Form

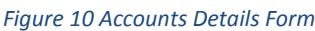

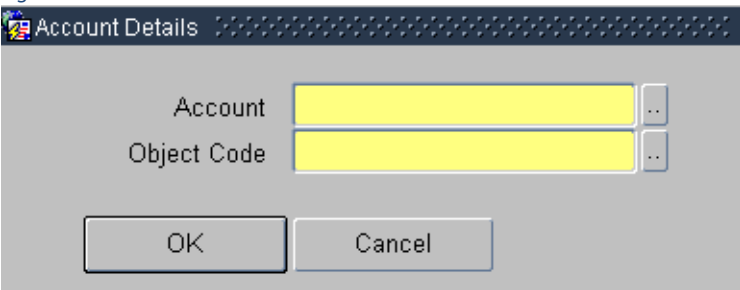

- 2.6.3 **Percent** Once you are back in the **Accounts** field complete the percentage.
	- 2.6.3.1 For a single account enter 100; if additional accounts are required then,
		- Click on an open line under the Accounts button. Repeat steps a and b for each additional account required
		- Enter the percentage to be charged to each account. Percentages must add up to 100%
	- 2.6.3.2 Click **OK** to close and save the accounts form
	- 2.6.3.3 If you have entered the account number incorrectly, then repeat the process entering the correct account number(s)
- 2.7 Click the **Work Order History** button this lists the work orders for the specified equipment

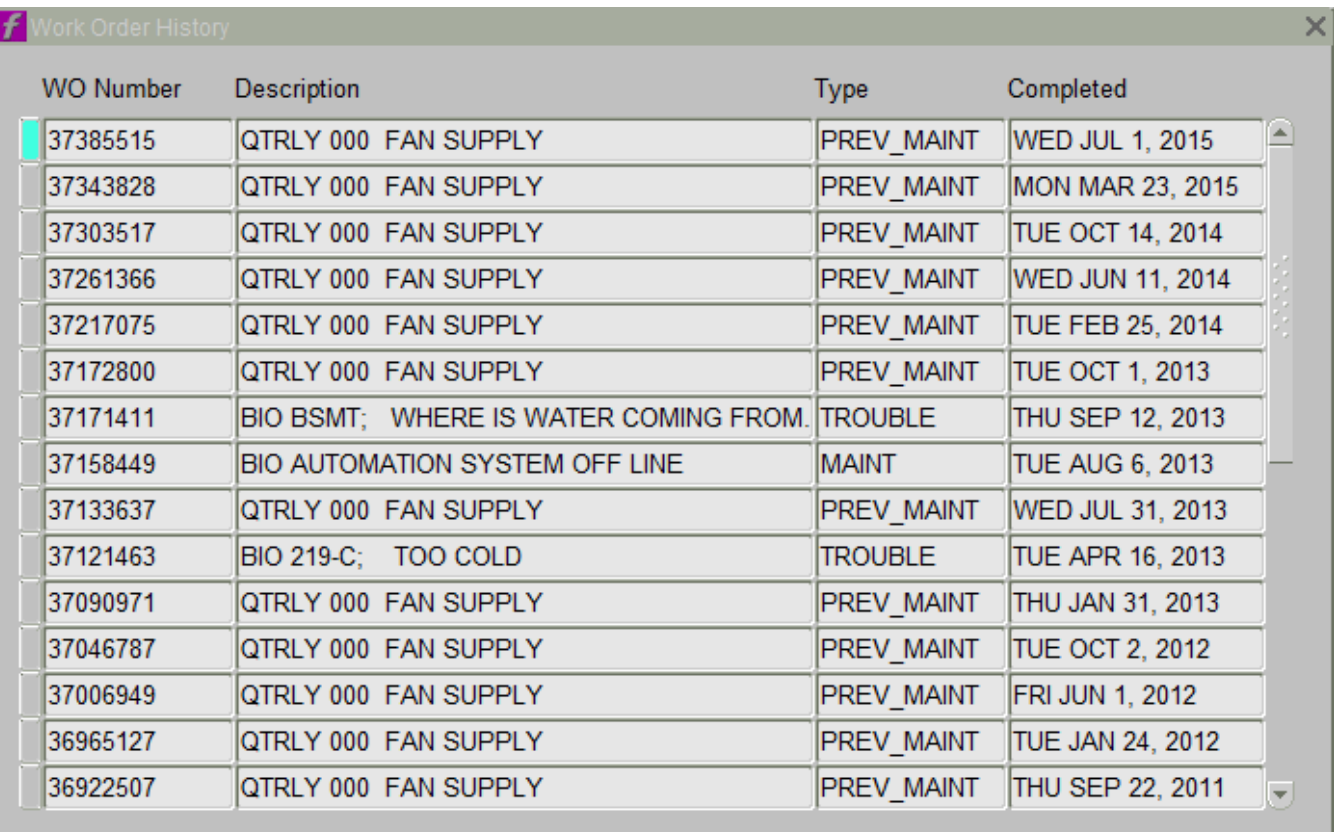

- 2.8 Vehicle Details (not used)
- 2.9 **Dates Button** (read only) This window displays the date and time the equipment was Entered, Modified, Closed, or given a Last Note. To the right of each date field is the User ID of the person who changed the record

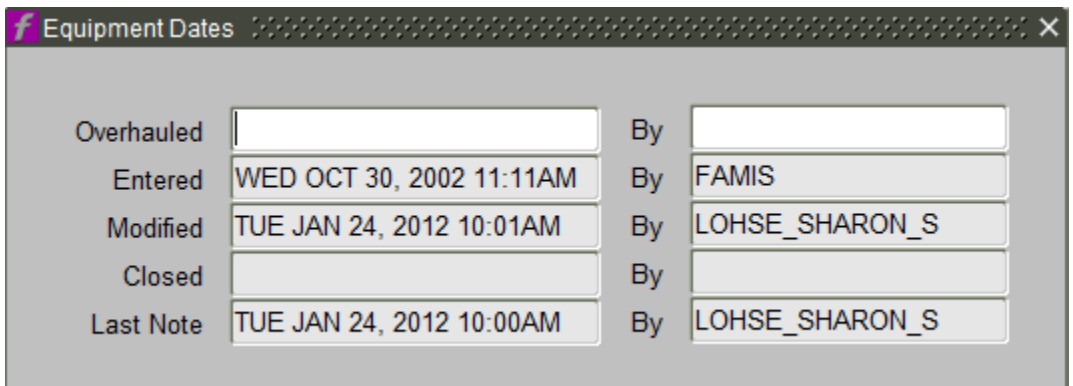

2.10 **Audit Button** – (read only) Documents changes in record field values for specified equipment record. This is helpful in knowing what changes were made in the record and by who for the ability to refer back to the person in the zone/department to ask questions

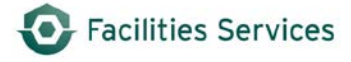

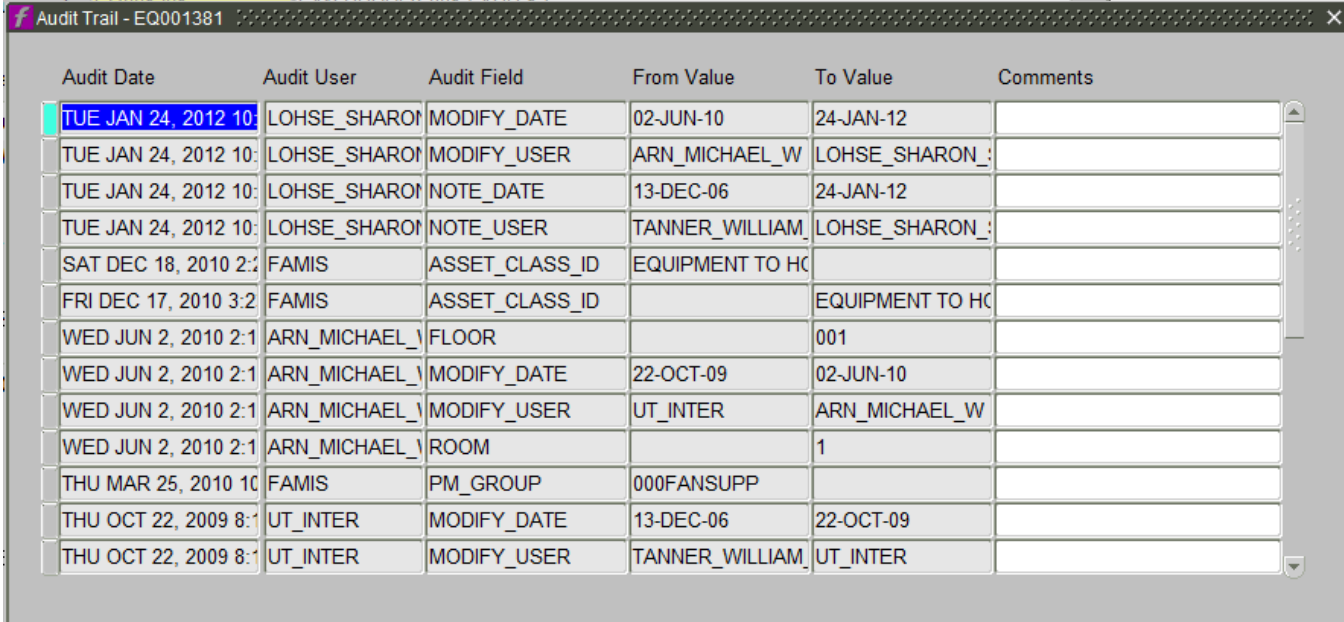

## 2.11 Attributes Button – (not used)

- 2.12 Click the **Specifications** tab and complete the following, see Figure 11 below.
	- 2.12.1 **Full Description** (required) Enter building acronym, copy of nomenclature field, location, and/or room number, and any other useful information (i.e. motor data, serial number, access or contact information). Select and copy the full description as you will need this information to populate the Note Text (see instructions in Step 17d. below)

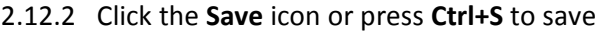

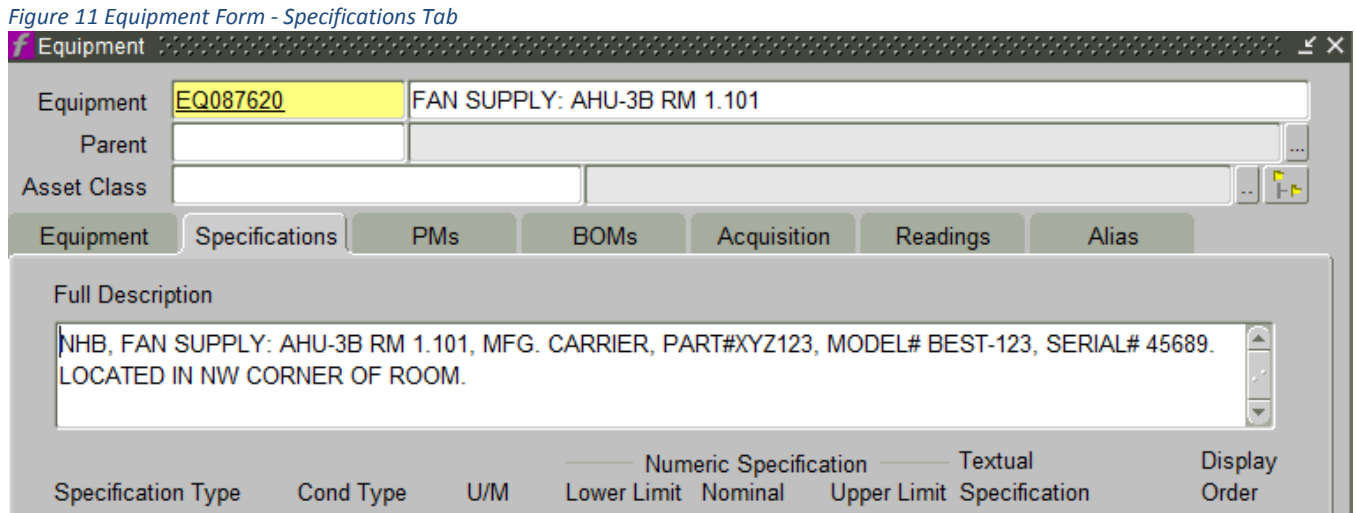

Facilities Services

#### 2.13 Create a **New Note**

2.13.1 Click the **Attachments** icon located in the navigation bar

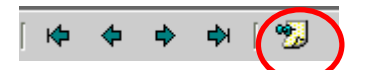

2.13.2 Click the **New** button to create a new note, see Figure 12 below. Refer to the [Using](https://wikis.utexas.edu/download/attachments/86413567/FMM_Notes_AddModify.pdf?version=1&modificationDate=1419294942000&api=v2)  [Notes Attachment SOP](https://wikis.utexas.edu/download/attachments/86413567/FMM_Notes_AddModify.pdf?version=1&modificationDate=1419294942000&api=v2) for detailed directions on using notes

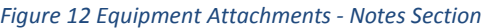

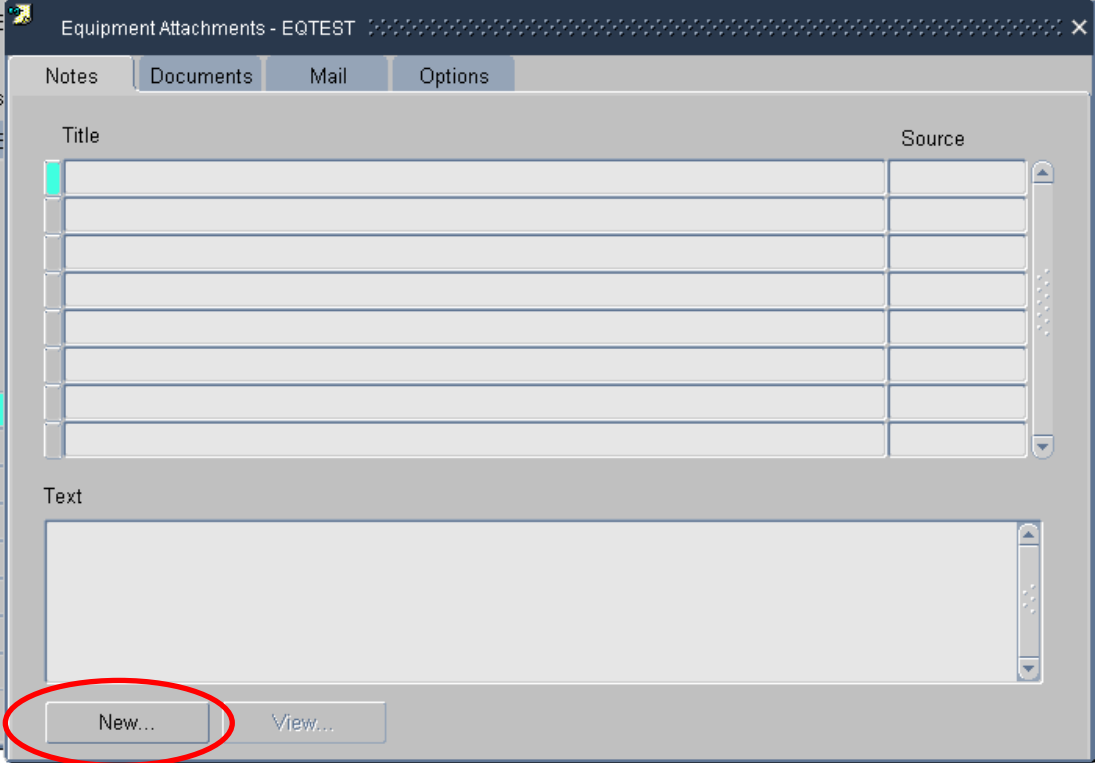

2.13.3 **Title List** - Using the LOV button, select **Description** from the Standard Notes Title list. See Figure 13. Click **OK**

#### *Figure 13Title List - Description*

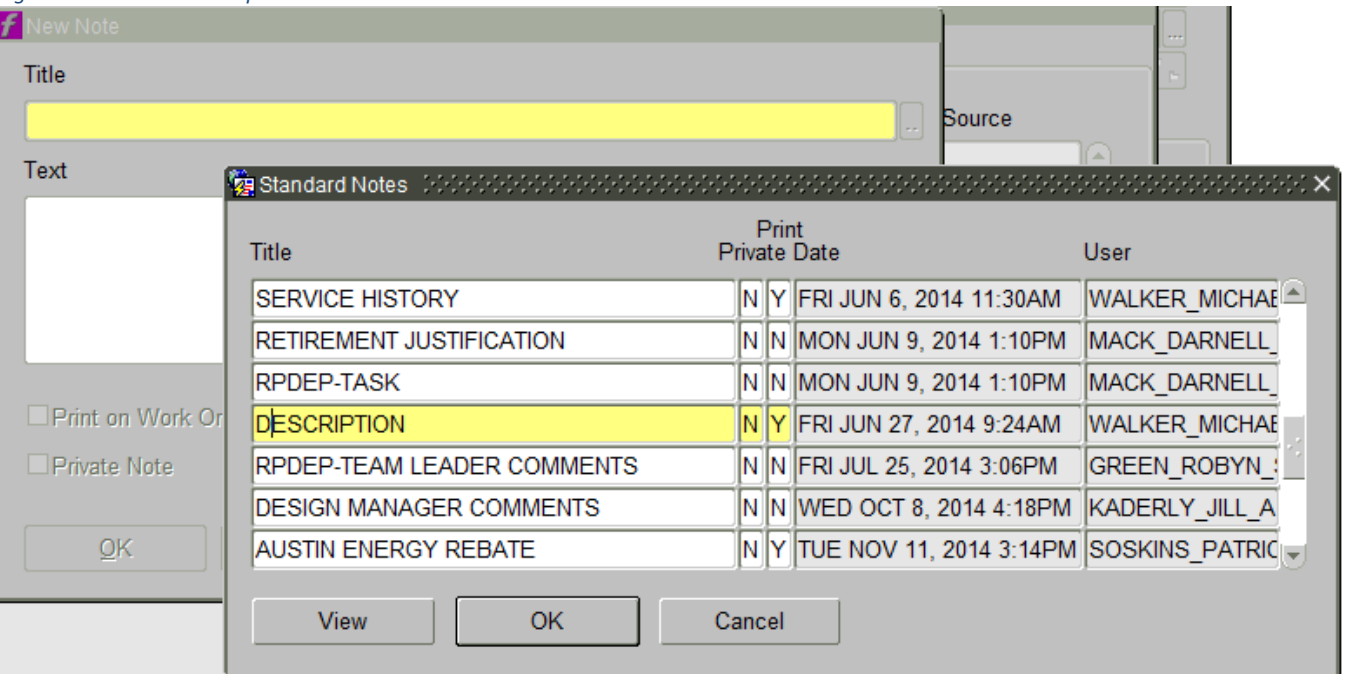

## 2.13.4 **Text –** Paste contents of the Full Description field into the Note Text field

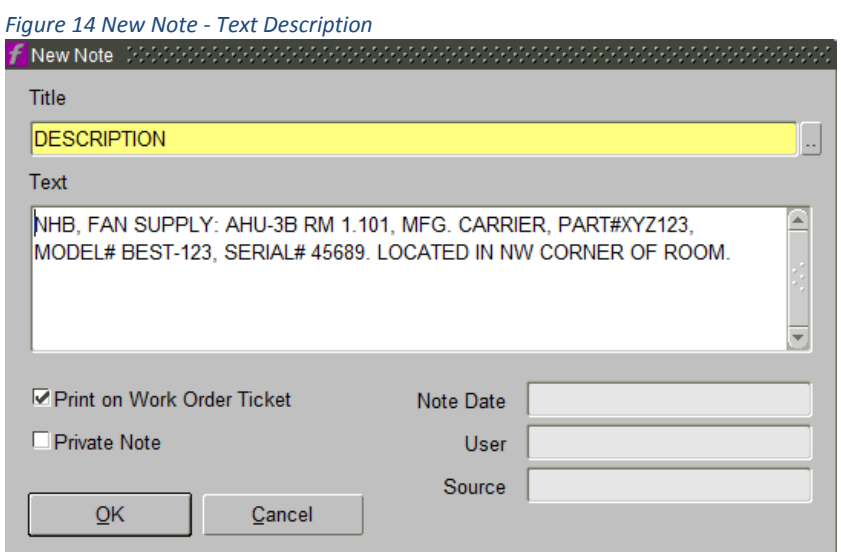

2.13.5 **Checkboxes –** Ensure Print on Work Order Ticket is checked and the Private Note is unchecked for this type of note

**Note:** "Print on Work Order Ticket" ensures that any information on the notes are printed on the work order.

2.13.6 Click **OK** to save and close the New Note Form

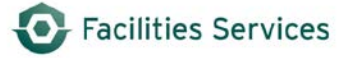

## 2.13.7 Repeat steps 2.13.2 thru 2.13.6 to add a note page for **Service History;** use the LOV button to select it. See Figure 16

**Note**: The intent of this attachment is to provide space for updating service history on the equipment as work orders occur such as changing of belts, part numbers, filters, last date of lubrication, etc.

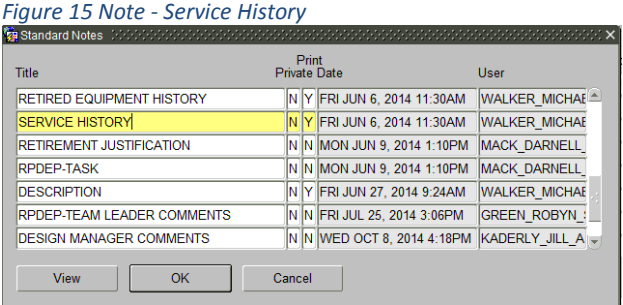

2.13.8 Close the **Equipment Attachments** Form to return to the Equipment Form

#### 2.14 Click the **Acquisition** tab in the Equipment Form

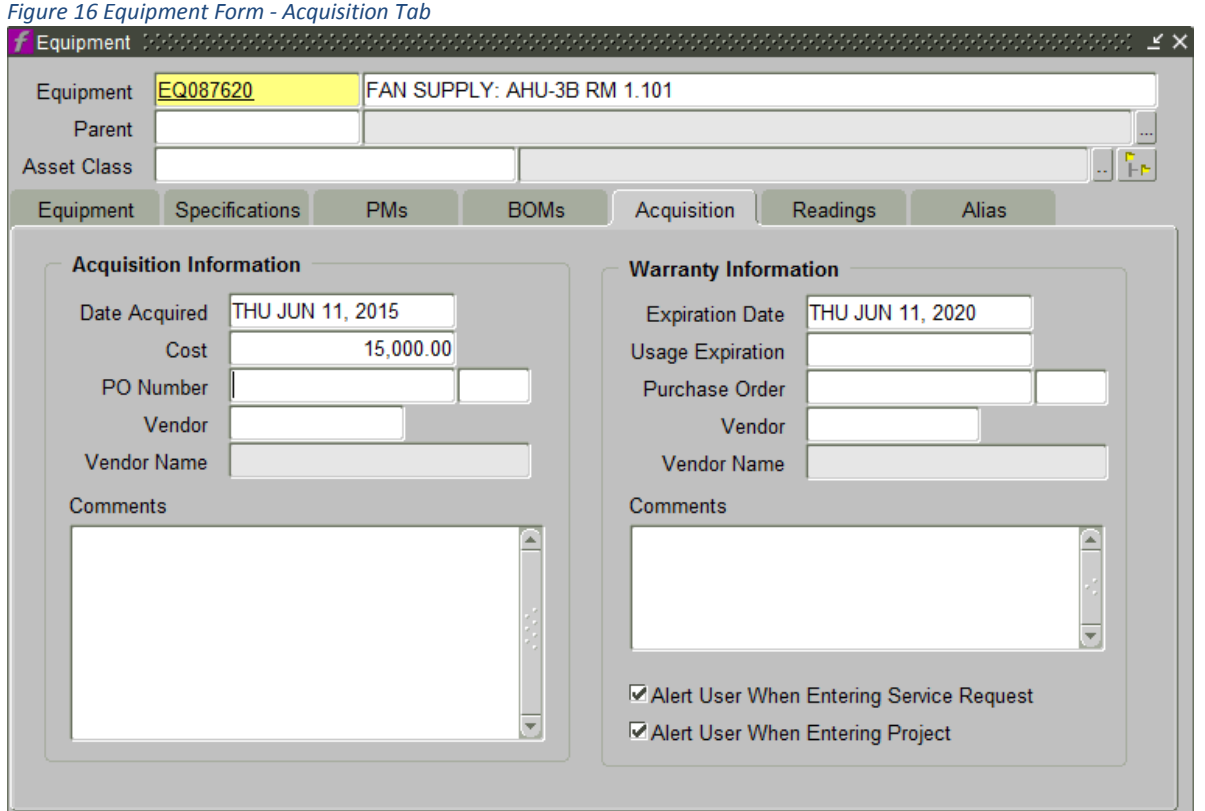

### 2.14.1 **All Fields** – All fields are free-form entry. Enter all available data

- 2.14.2 For new equipment an acquisition date is required.
- 2.14.3 Installation date is an acceptable alternative.

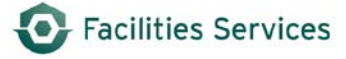

- 2.14.4 If equipment has a warranty then the expiration date is required. For example: if the warranty is five years then the expiration date will be five years from the acquisition date.
- 2.14.5 **Alert Checkboxes** Ensure the two Alert checkboxes are checked

Alert User When Entering Service Request Alert User When Entering Project

<span id="page-14-0"></span>**Note:** If an expiration date is included and a trouble ticket comes thru then FAMIS will alert you that this equipment is under warranty and remind you to contact the vendor. Contact the Mechanical Specialist.

2.14.6 To save click the **Save** icon or **Ctrl + S**

## **3. Related Desk Instruction and Links**

- 3.1 Additional procedures related to equipment:
	- 3.1.1 If a PM is required for this equipment, see procedure [Associate PM and EQ Record](https://wikis.utexas.edu/download/attachments/86413567/FMM_AssociatePMandEQRecord.pdf?version=1&modificationDate=1419977285000&api=v2)
	- 3.1.2 If this equipment needs to be on a route, see procedure [Make Routes in FAMIS](https://wikis.utexas.edu/download/attachments/86413567/Procedure_Make%20Routes.pdf?version=2&modificationDate=1420213993000&api=v2)
	- 3.1.3 For retiring equipment, see procedure [Retire Equipment](https://wikis.utexas.edu/download/attachments/86413567/Retire_Equipment%20_7_15_2015_Final.pdf?version=1&modificationDate=1437397734027&api=v2)
- 3.2 Links This is the list of values found in FAMIS. This link take you to the configuration list. See [Appendix A](#page-16-0) for the hierarchy relationship between group – type – keyword
	- 3.2.1 Use this link to find [group](http://trecs.operations.utexas.edu/services/space/apps_fac_lookup.php?case=37)
	- 3.2.2 Use this link to find [equipment types](http://trecs.operations.utexas.edu/services/space/apps_fac_lookup.php?case=30)
	- 3.2.3 Use this link to find [keywords](http://trecs.operations.utexas.edu/services/space/apps_fac_lookup.php?case=36)

### <span id="page-15-0"></span>**4. Role Authorization**

Adding equipment requires the role of "Equipment Coordinator" at a minimum. Contact your supervisor who will contact worgs@austin.utexas.edu to request role authorization.

- 4.1 The **Equipment Coordinator** role may add, edit, and retire equipment records
- 4.2 The **UT Crew Supervisor** role may edit and retire equipment records

#### <span id="page-15-1"></span>**5. Document Control**

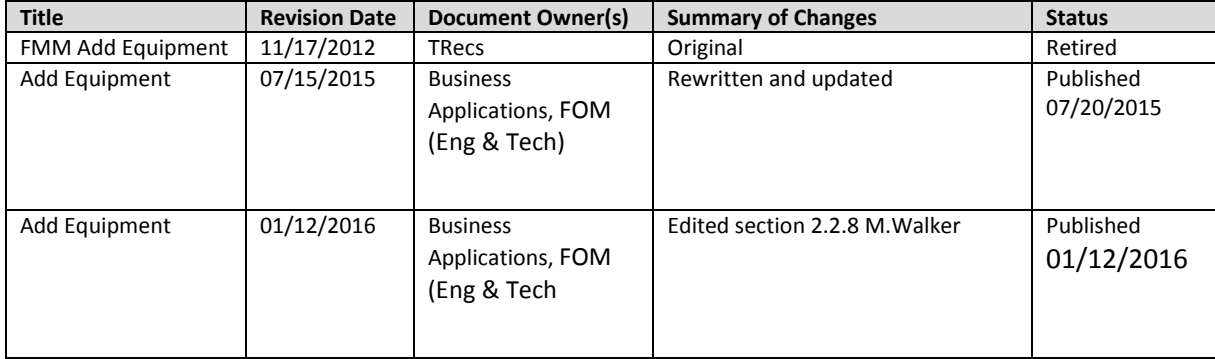

DOWNLOADED AND/OR HARD COPY UNCONTROLLED Verify that this is the correct version before use.

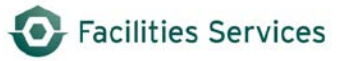

# <span id="page-16-0"></span>**Appendix A[i](#page-23-0)**

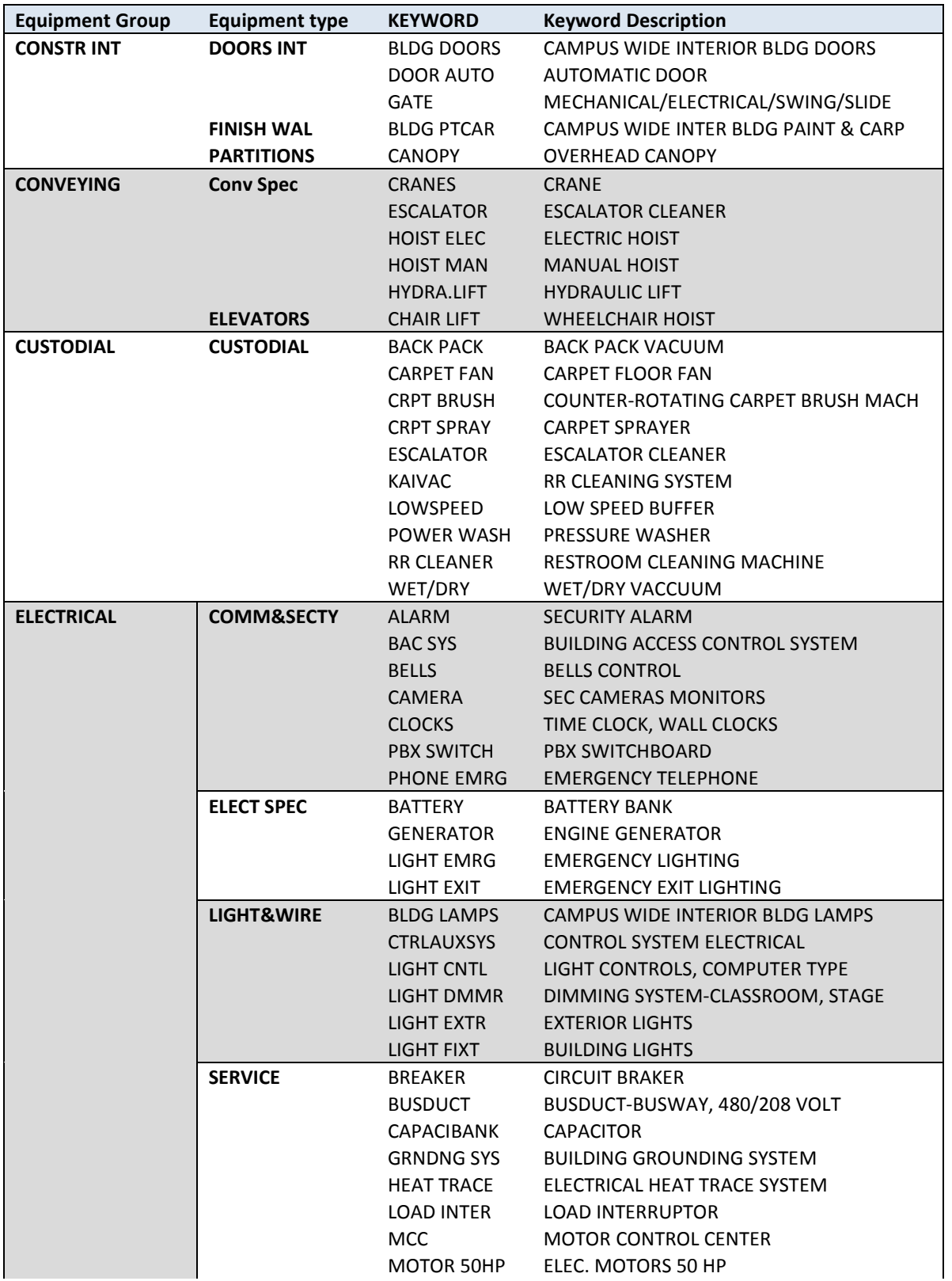

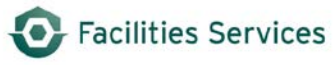

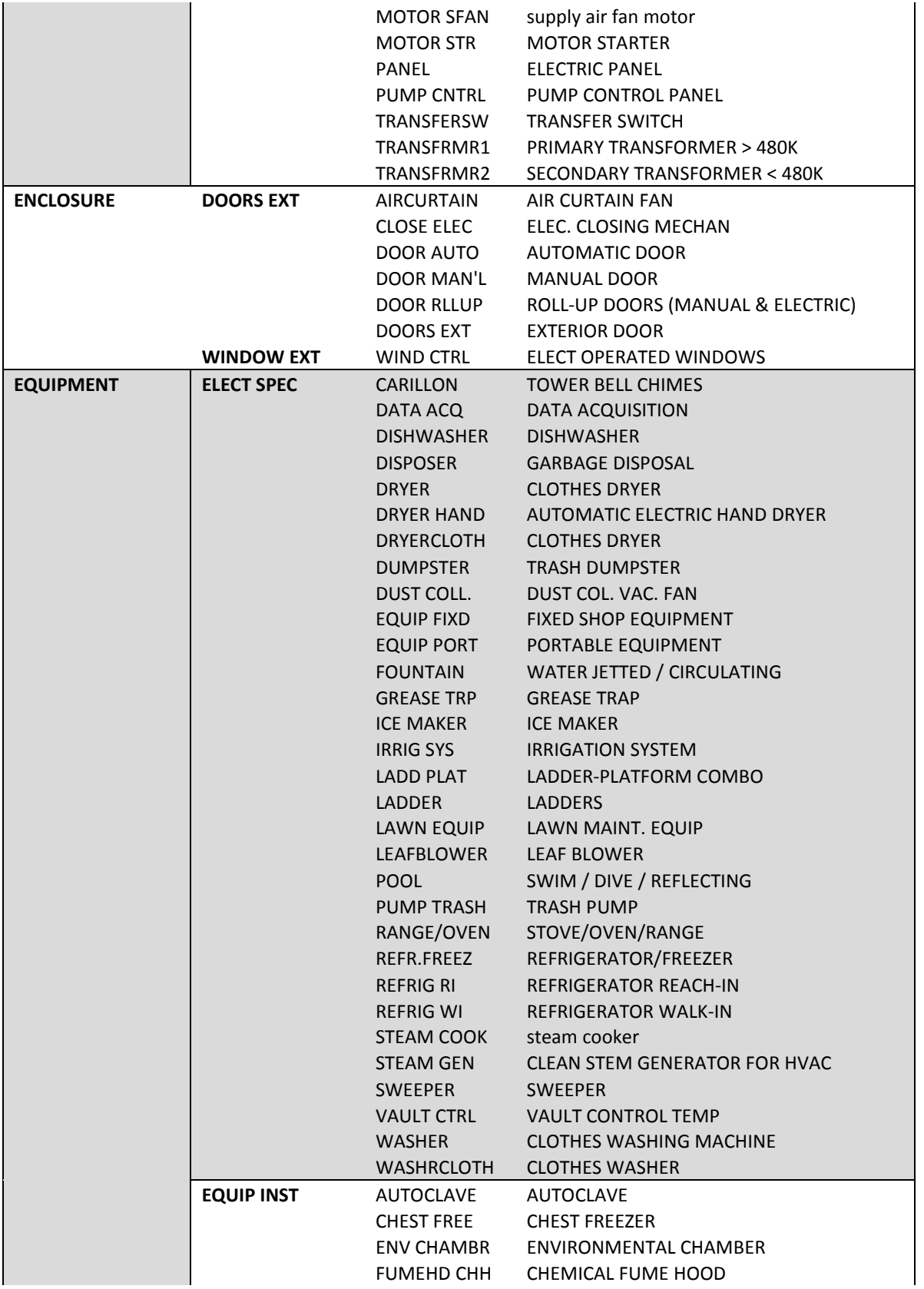

Add Equipment 01-12-2016 Page | 18 of 24

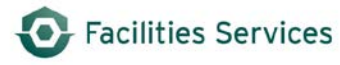

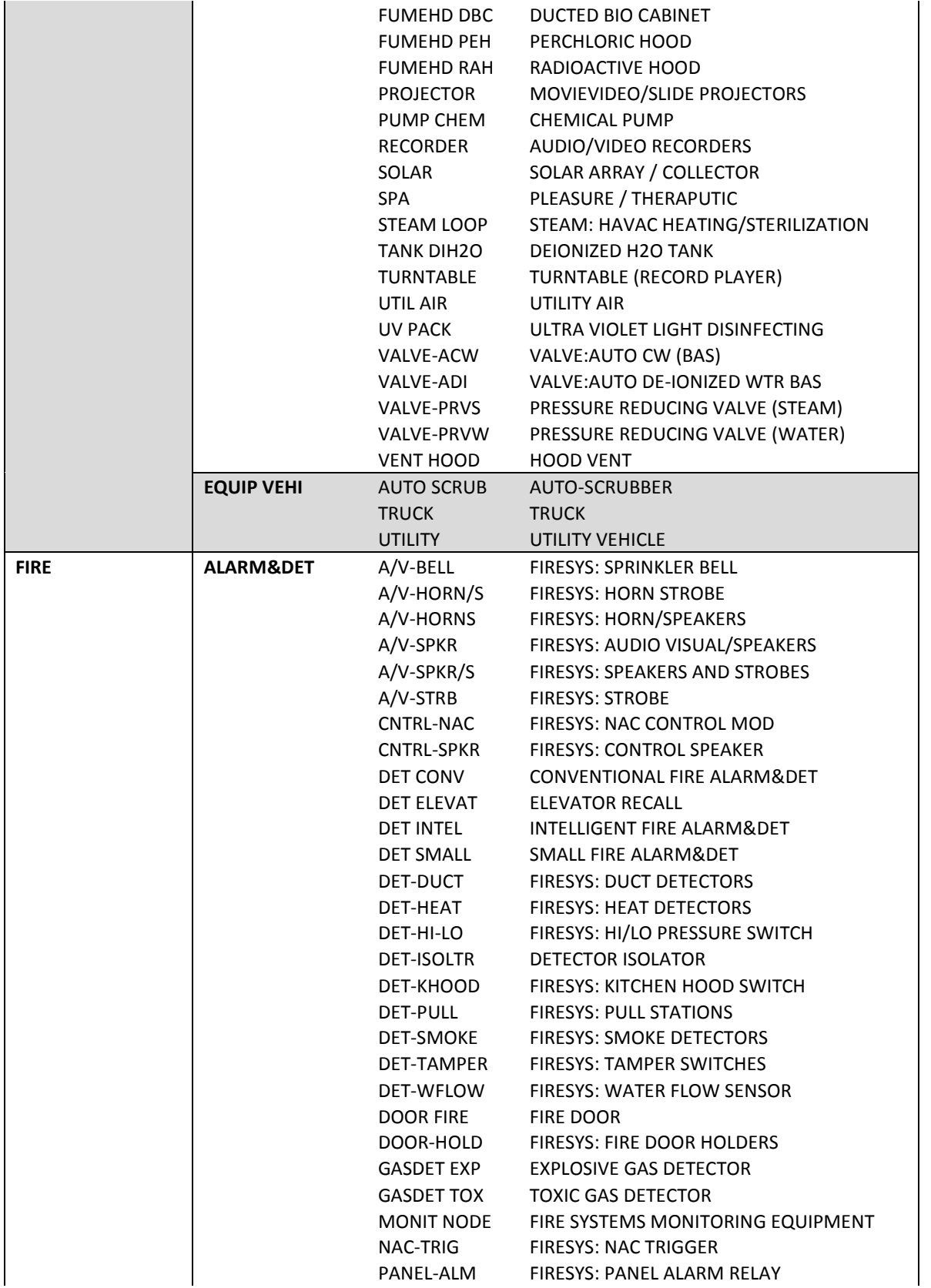

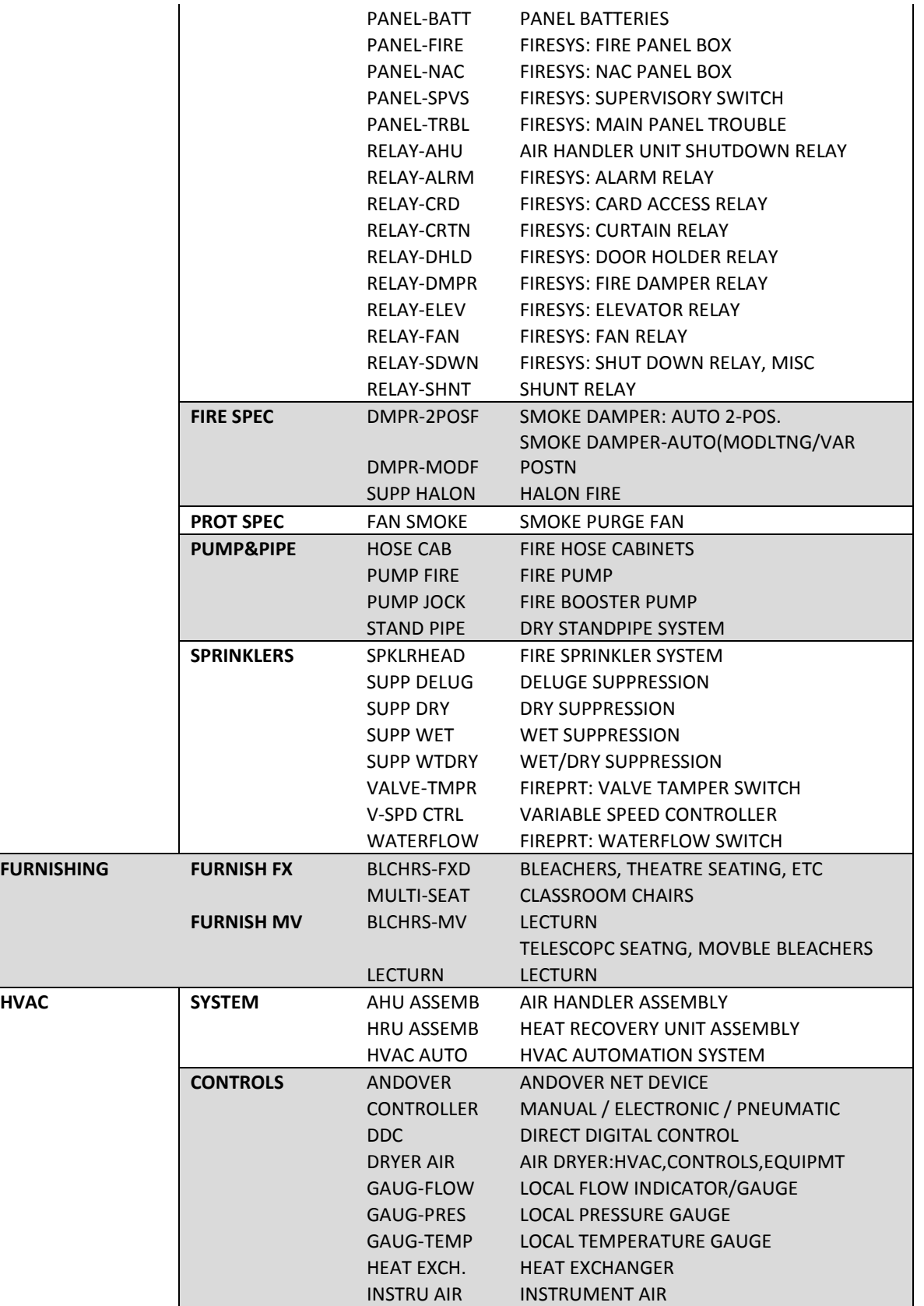

Add Equipment 01-12-2016 Page | 20 of 24

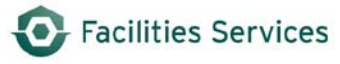

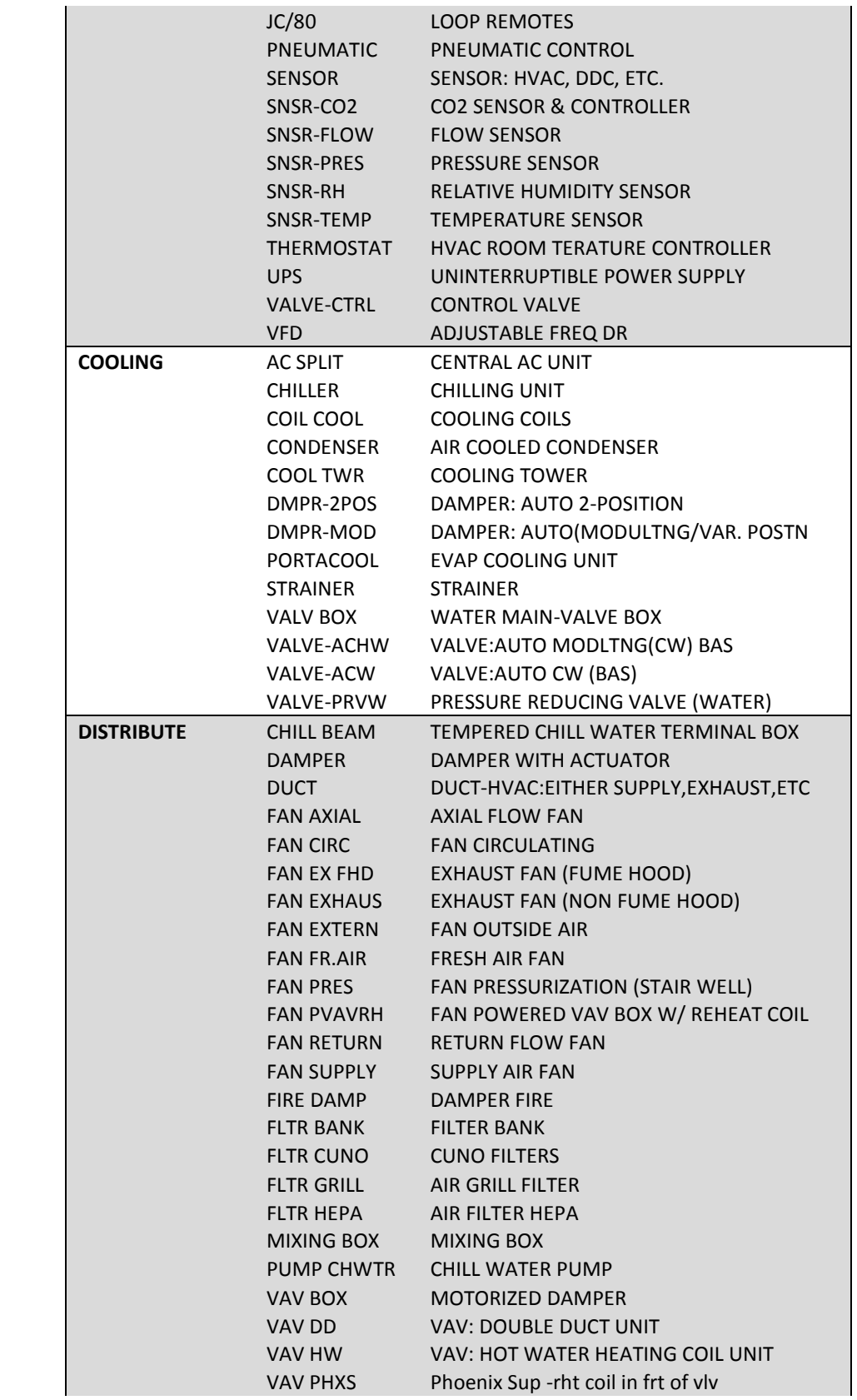

Add Equipment 01-12-2016 Page | 21 of 24

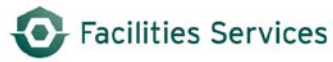

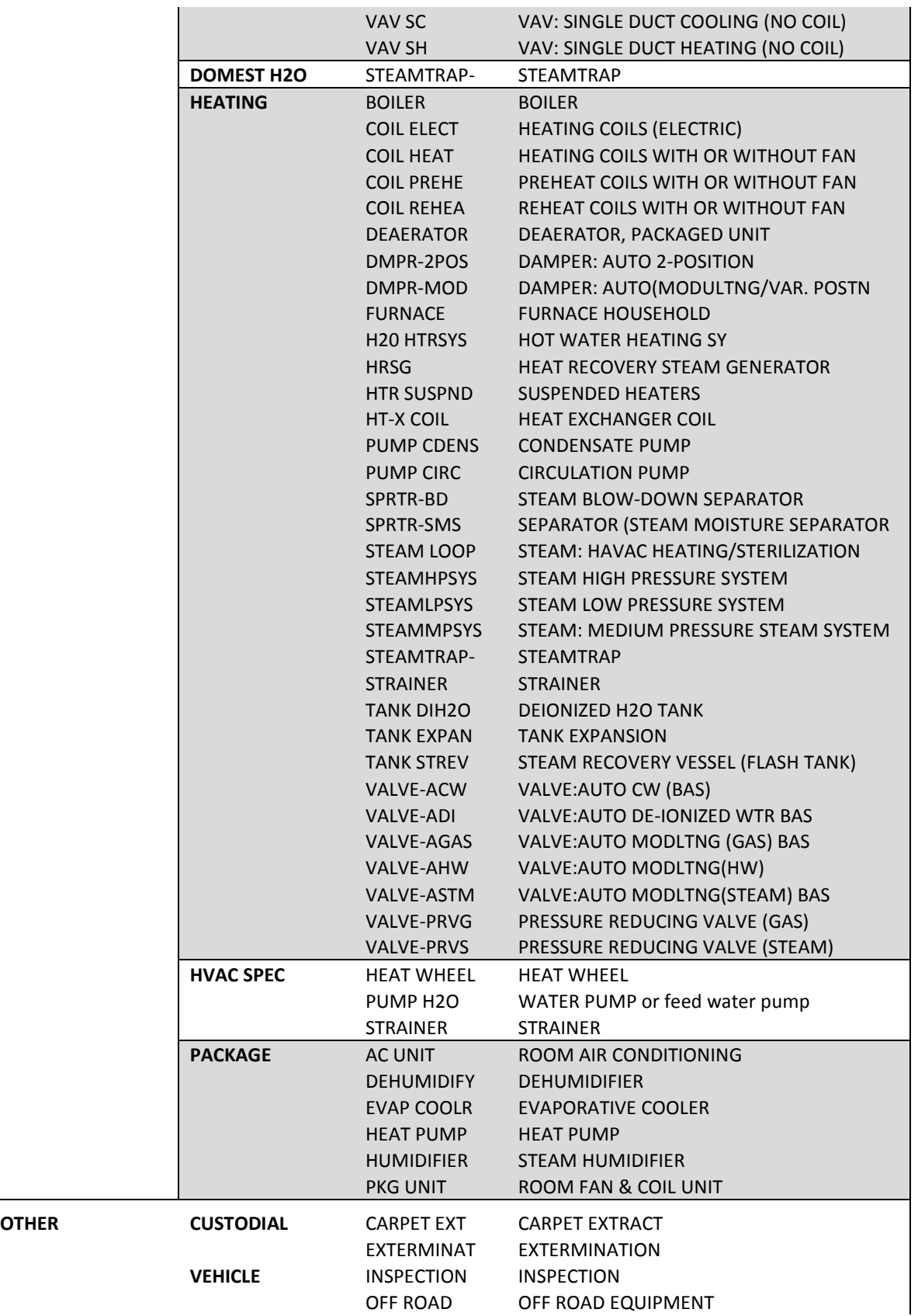

Add Equipment 01-12-2016 Page | 22 of 24

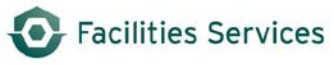

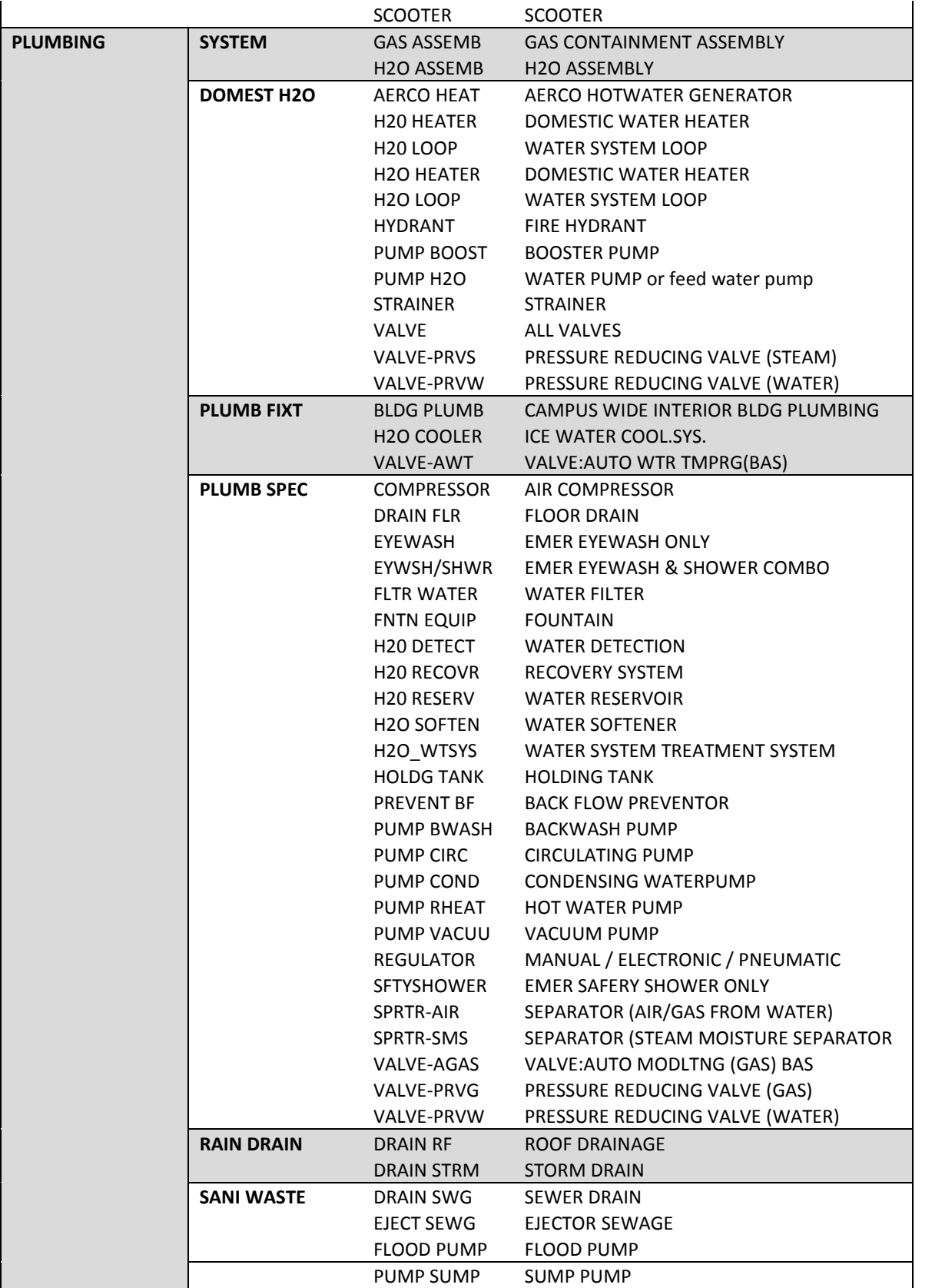

Add Equipment 01-12-2016 Page | 23 of 24

 $\overline{\phantom{a}}$ 

| <b>UTILITIES</b> | <b>DISTRIBUTE</b> | FUEL SYS                | <b>FUEL SYSTEM</b>                |
|------------------|-------------------|-------------------------|-----------------------------------|
|                  |                   | H <sub>2</sub> O BFWSYS | <b>BOILER FEEDWATER SYSTEM</b>    |
|                  |                   | H <sub>2</sub> O CHWSYS | <b>CHILLED WATER SYSTEM</b>       |
|                  |                   | H <sub>2</sub> O CNDSYS | <b>CONDENSATE WATER SYSTEM</b>    |
|                  |                   | H <sub>2</sub> O CWSYS  | <b>COOLING WATER SYSTEM</b>       |
|                  |                   | H2O DMSYS               | DEMINERALIZED WATER SYSTEM        |
|                  |                   | H <sub>2</sub> O MWSYS  | MAKE UP WATER SYSTEM              |
|                  |                   | H <sub>2</sub> O ROSYS  | REVERSE OSMOSIS WATER SYSTEM      |
|                  | <b>UTILITIES</b>  | PUMP CNTRL              | PUMP CONTROL PANEL                |
|                  |                   | PUMP JMAIN              | PUMP JOCK MAINTENANCE             |
|                  |                   | REACTOR                 | <b>REACTOR</b>                    |
|                  |                   | RECYCLE                 | RECYCLING & SUSTAINABILITY        |
|                  |                   | STA SERV                | STATION SERVICE ELECTRICAL SYSTEM |
|                  |                   | STEAMHPSYS              | STEAM HIGH PRESSURE SYSTEM        |
|                  |                   | STEAMLPSYS              | STEAM LOW PRESSURE SYSTEM         |
|                  |                   | TURBO GEN               | <b>TURBINE GENERATOR</b>          |

<span id="page-23-0"></span><sup>&</sup>lt;sup>i</sup> Reference E1997 ASTM Uniformat. The utilization of FAMIS for group - type - keywords is loosely based on the Uniformat. While FAMIS does not enforce a hierarchy, the use of Appendix A enforces it by business rules.